# **Using Inspiration Software**

# **What is Inspiration 9.0?**

- Visual learning software
- Allows visualisation of ideas, concepts and relationships using graphics and symbols
- Improves writing proficiency
- Assists in the planning and organisation of projects, revision and dissertations

# **Visual Learning**

A method where ideas, concepts, and data are associated with images. Examples include the following :

#### **Webs**

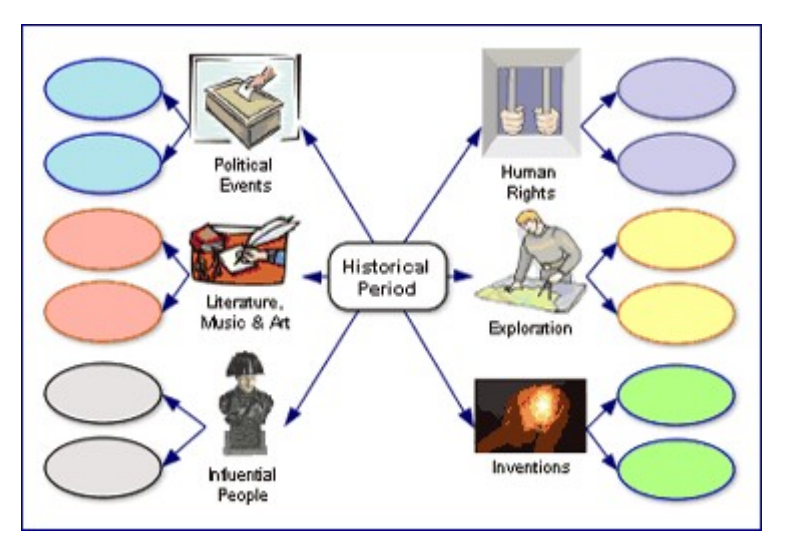

**Idea and Concept Maps**

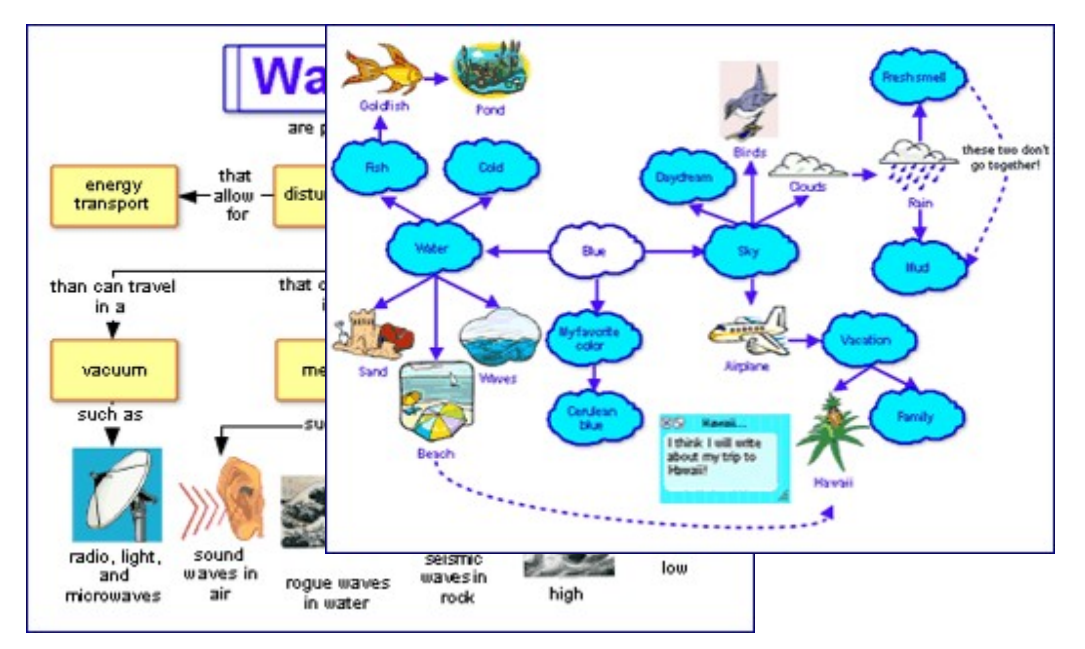

#### **Getting Started with Inspiration**

**9.0**

- Select Create Diagram or Select Outline
- Alternatively, to open an existing project, Open File

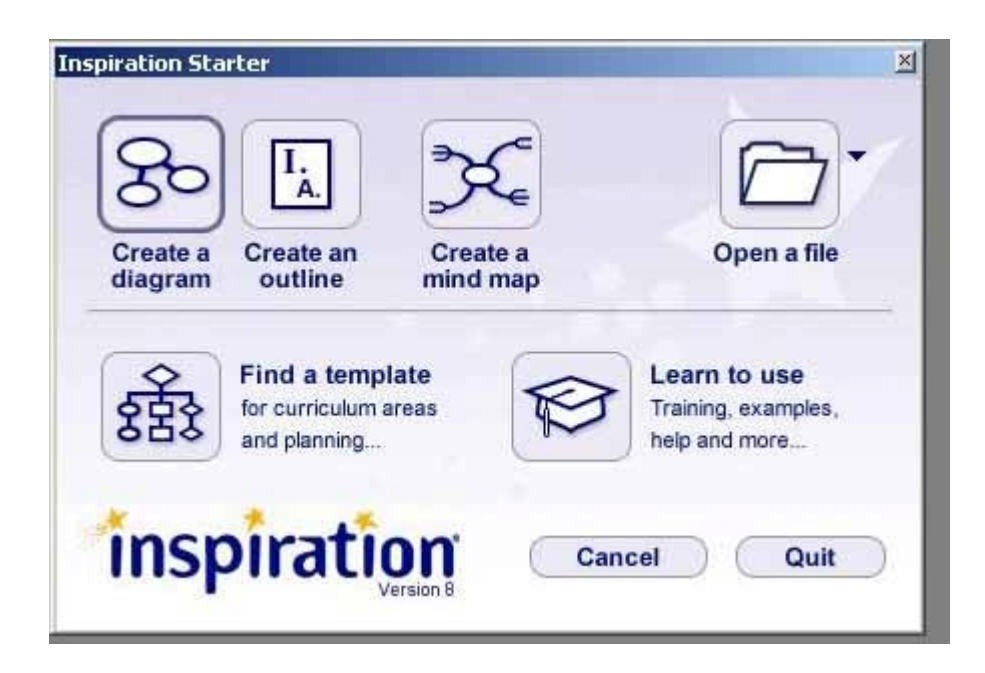

# **Creating a New Diagram**

• Select 'Create a Diagram' icon

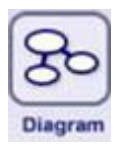

The 'Main Idea' symbol will appear type in here the main idea or title for the project / diagram

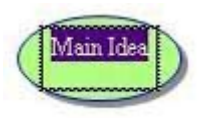

### **Building a New diagram**

- The symbols dialogue box appears at the top left of the screen.
- To view the range of symbols select the green arrow, next to the basic tab.
- Symbols can be dragged and dropped from the symbols palette.

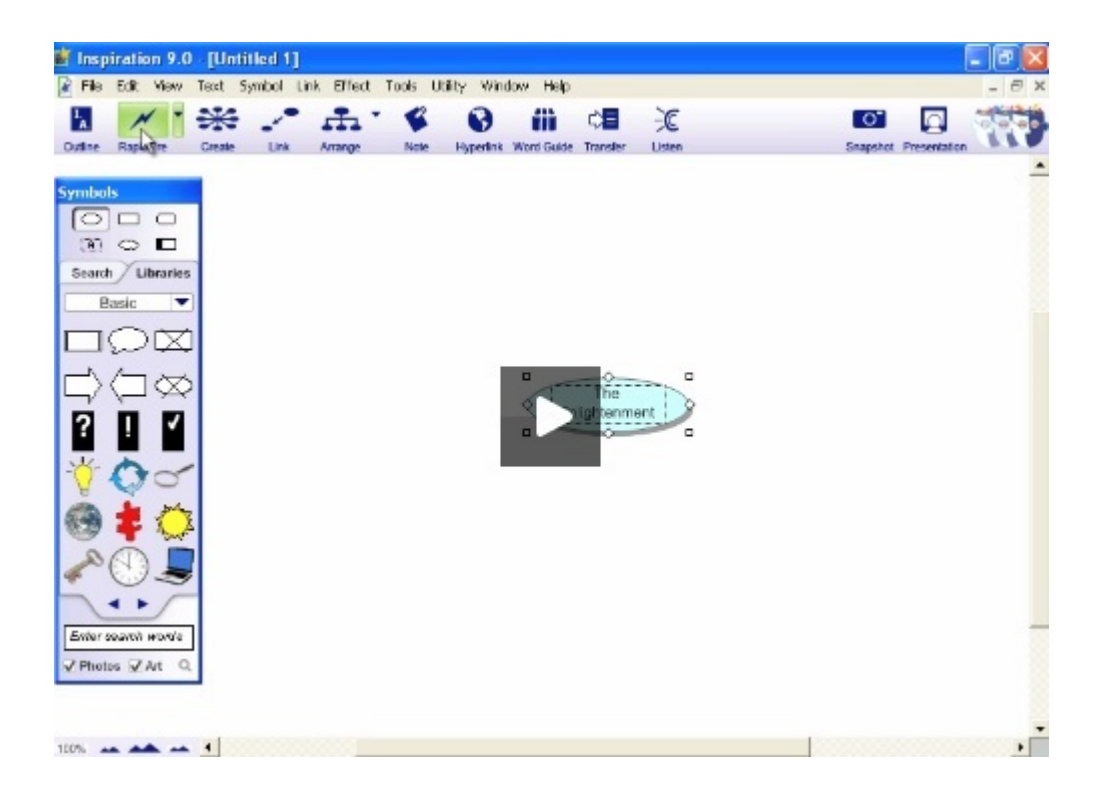

### **Working in Diagram View**

- Pointing and typing anywhere on the workspace is a quick way to add an unlinked idea / symbol  $\bullet$
- When you type, a new symbol is automatically created
- Use the 'Create' tool to add a linked idea / symbol

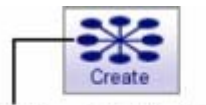

#### Click the middle left point to create a new, linked symbol in that direction

- When a symbol is selected, the 'Link' tool can be used to connect it to another linked idea or symbol.
- When two ideas or symbols are linked, a text box appears to enable labelling

# **Switching to Outline View**

• Select the 'Outline' icon at the top left of the screen, to view your diagram in text format

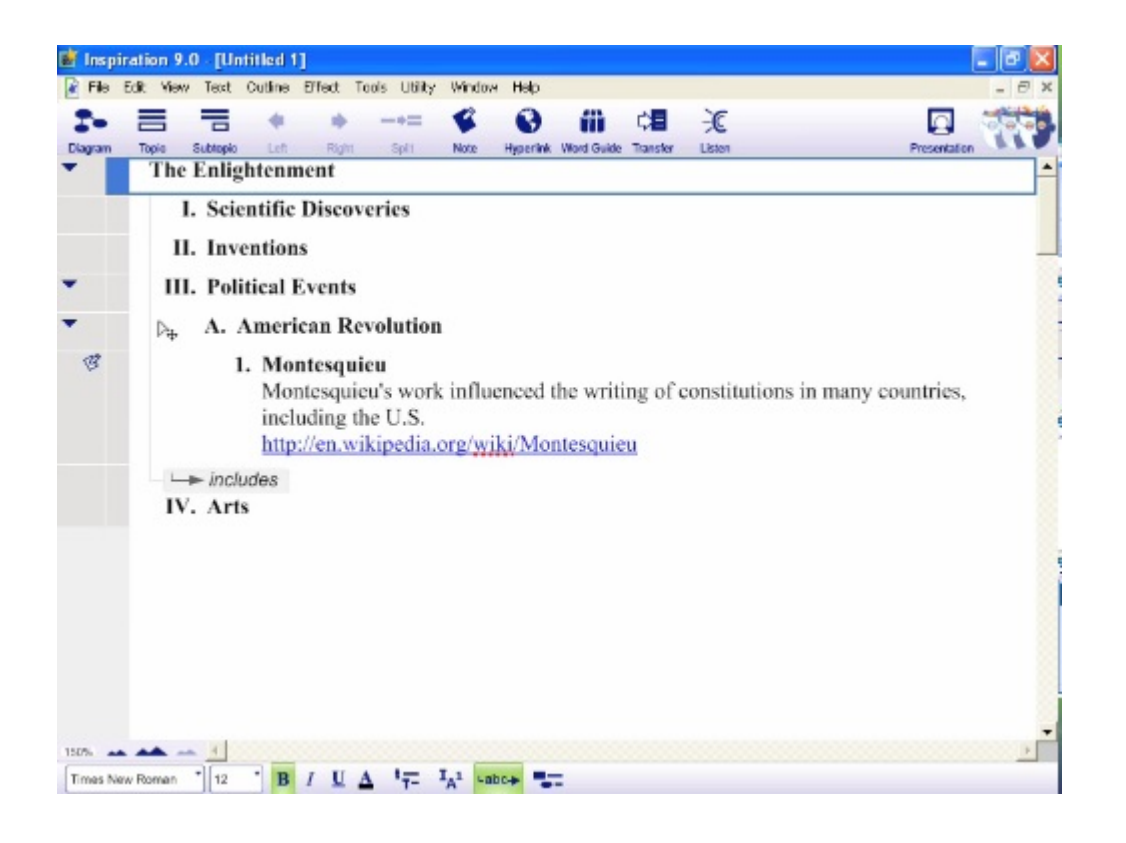

- To add a new Topic, select the Topic icon
- To add a note to the topic, select the 'Note' icon
- To revert back to Diagram view, simply select the Diagram icon at the top of the screen:

# **Where can I find it?**

- The two PCs in C107 (The IT Room), adjacent to the Copier / Printer (W4D1001C, W4D10021)
- $\bullet$ Both PCs in the LRC main area (W4D7003A, W4D7002D)

# **Can I download it at home?**

Select the following link for a free 30 day trial :

<http://www.inspiration.com/freetrial>

Download the Inspiration Lite App, from the iTunes Store :

<https://itunes.apple.com/us/app/inspiration-maps-lite/id510031612?mt=8&ign-mpt=uo%3D4>

#### **Further Resources**

- [www.inspiration.com](http://www.inspiration.com)
- [www.bdadyslexia.org.uk](http://www.bdadyslexia.org.uk)
- [www.dyslexiaaction.org.uk](http://www.dyslexiaaction.org.uk)
- [www.techdis.ac.uk](http://www.techdis.ac.uk)

# **Related articles**

Page: [LinkedIn Learning quick tips](http://confluence.bruford.ac.uk/display/IS/LinkedIn+Learning+quick+tips)Page: [LinkedIn Learning recommended content](http://confluence.bruford.ac.uk/display/IS/LinkedIn+Learning+recommended+content) Page: [LinkedIn Learning certificates](http://confluence.bruford.ac.uk/display/IS/LinkedIn+Learning+certificates) Page: [Email OWA attachment options](http://confluence.bruford.ac.uk/display/IS/Email+OWA+attachment+options) Page: [Dream login](http://confluence.bruford.ac.uk/display/IS/Dream+login)